# **3.5G CONNECT**

**User Manual**

# **Index**

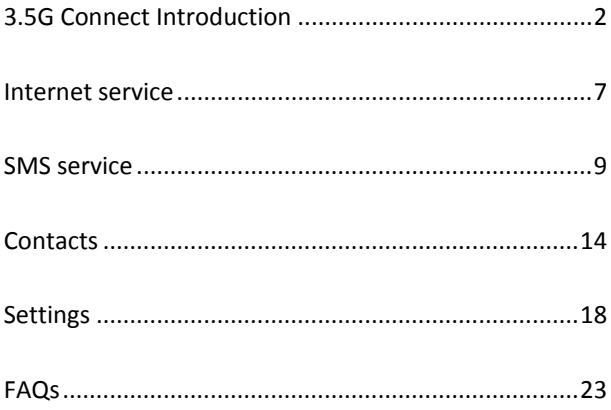

#### <span id="page-2-0"></span>3.5G CONNECT INTRODUCTION

- 1. To launch the Network Connect, double-click the shortcut icon on the desktop. It should be noted that:
- $\triangleright$  If the PIN code enabled, enter the correct one, then click *OK*. The (U)SIM will be locked after three retries of incorrect PIN code inputting;
- $\triangleright$  Enter the correct PUK to retrieve the default PIN code. After ten retries of incorrect PUK code inputting, please contact with your service provider;
- $\triangleright$  With the wrong PIN and PUK, all the network services are unavailable.
- 2. Main interface introduction

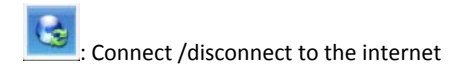

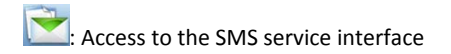

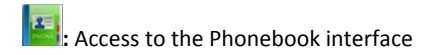

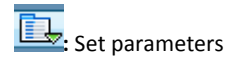

#### 3. Status information

Status Description

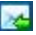

New message  $\overline{\mathbb{R}^4}$  New message(s) arrived.

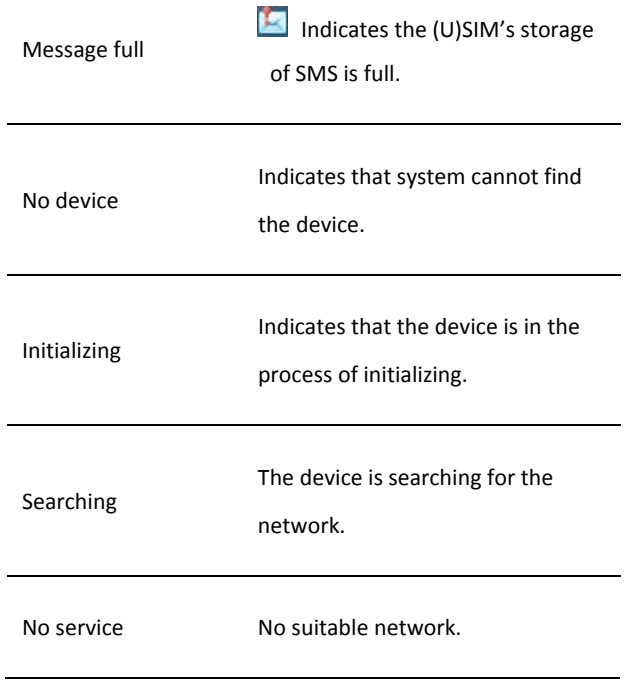

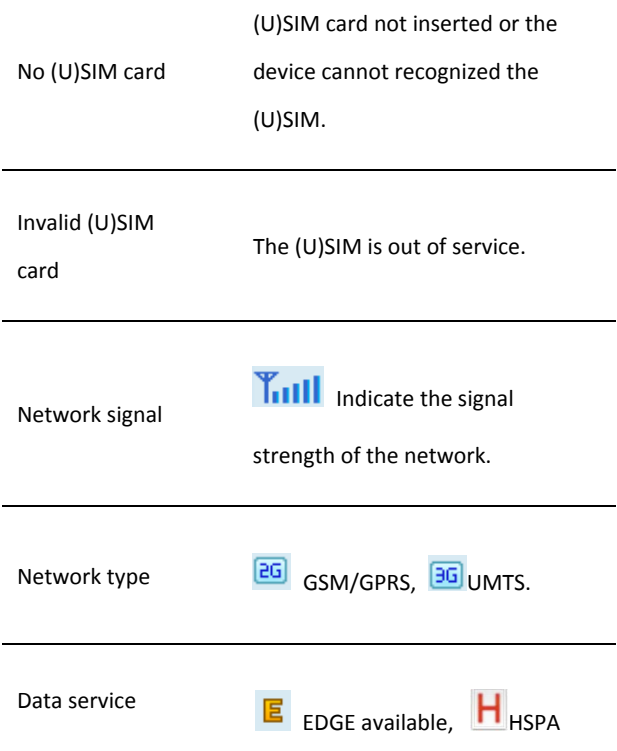

#### 4. Indicator light description

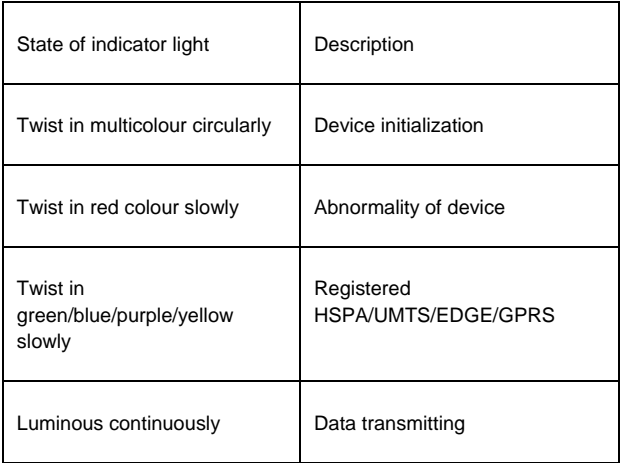

### <span id="page-7-0"></span>**INTERNET SERVICE**

1. Connecting with the default connection profile

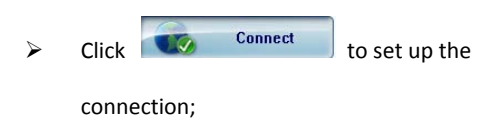

2. Connect to the internet with the user-defined profile

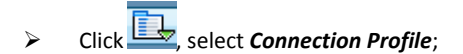

- Click *New*, fill in all the parameters, then click *ok.*
- Click *Import*, Select one item from the list and click *OK.*

 Note: Contact with your service provider to get the correct parameters.

3. Statistics information

The following window will be displayed at lower right corner of main interface when connecting to the internet.

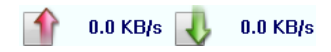

4. Disconnect from the internet

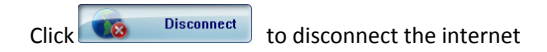

connection.

## <span id="page-9-0"></span>**SMS SERVICE**

Click to enter SMS (Short Message Service) service

interface.

1. Creating and sending a message.

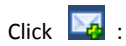

- $\triangleright$  Input the recipient number by one of the following options:
	- $\Leftrightarrow$  Enter the number directly;
	- Click *Send to*, choose the recipient number from the phonebook and add to the sending list , then click *OK*.
- $\triangleright$  Enter the message content;

 Click *Send* or *Save* to *Draft*. The message will be saved in the *Draft* when failed to send.

Note:

- **The Starfar** You can group send a message at most 20 recipients;
- $\bullet$  Each number should be separated by ",";
- The message cannot expand 2,048 characters at most.
- 2. Inbox
	- $\triangleright$  The following prompt box will be displayed when received a new message;

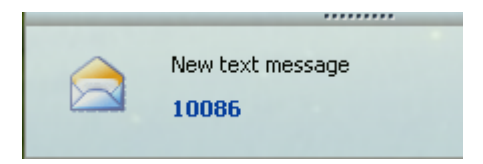

 $\triangleright$  Reply  $\blacktriangleright$  Access the edit interface, write the

content, click *Send* or *Save* to *Draft*;

- $\triangleright$  Forward  $\triangleright$ : Forward the selected message;
- Delete **3**: Delete the selected message.

Note:

- The new message will be saved in PC when 3.5G Connect running only, else in (U)SIM instead;
- You can use "Shift" or "Ctrl" to selected several messages;

3. Outbox

The message in the *Outbox* can be deleted or forwarded.

- 4. Draft
	- $\triangleright$  The MSG sent unsuccessfully will be saved in the *Draft .*
	- $\triangleright$  Click the selected message;
	- $\triangleright$  Confirm the recipient and the content, and click *Send* or **Save** to *Draft*.
- 5. Recyle

All deleted information will be saved in the Recyle.

- 6. The selected SMS can be operated as follows:
	- $\triangleright$  Save number

To save the sender's information to the (U)SIM card or PC.

 $\triangleright$  Delete text message

To delete the selected message.

> Move to

To move the selected message to Outbox or Draft.

 $\triangleright$  Copy to

To cope the seledted message to Outbox or Draft.

- > SMS Export
	- Right-click the selected the message;
	- Click *SMS Export* ;
	- **Specify the path and the file name, and click** *Save*.

Note: The exported message will be saved as a \*.csv file.

## <span id="page-14-0"></span>**CONTACTS**

 $\begin{bmatrix} 1 & 1 \\ 1 & 1 \end{bmatrix}$  to enter Contacts interface.

1. New

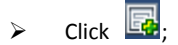

- $\triangleright$  Enter the Name and Mobile, and save it in the (U)SIM card or PC.
- 2. Searching a contact

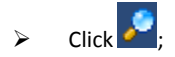

 $\triangleright$  Enter the key characters of you want to find in the

;

- $\triangleright$  The result will be displayed in turn.
- 3. Viewing a contact
	- Click *Local* or *(U)SIM* to display the contacts interface accordingly;
	- $\triangleright$  Select a contact, then you can operate as follows:
		- $\Leftrightarrow$  Edit  $\overline{\mathbb{Z}}$ : Modify the selected contact;
		- $\Leftrightarrow$  Delete  $\mathbb{R}$ : Delete the selected contact:
		- $\Leftrightarrow$  Send SMS  $\sum$ : Send a message to the selected contact;
		- $\diamond$  Copy to: Copy the contact between (U)SIM card and PC.

 Note: The deleted contact information cannot be retrieved.

- 4. Import
	- $\triangleright$  Right-click the mouse;
	- Click *Contacts Import*;
	- Select the \*.vcf or \*.csv file and click **Open**;
	- $\triangleright$  The import file will be saved in the current interface.
- 5. Export
	- $\triangleright$  Right-click the selected contact;
	- Click *Contacts Export*;
- You can saved the contact file as \*.csv file or \*.vcf file;
- $\triangleright$  Confirm the name and the path the file saved, then click *Save*.

## <span id="page-18-0"></span>**SETTINGS**

 $\overline{\mathbf{C}}$  to list the functions.

- 1. PIN Management
	- $\triangleright$  Enable PIN
		- Click *Enable PIN*;
		- Enter the correct PIN code and click *OK*.

Note: The PIN code should be a numeric string of 4-8 digits.

- $\triangleright$  Disable PIN
	- Click *Disable PIN*;
- Enter the correct PIN code and click *OK*.
- Modify PIN
	- **D** Click *Modify PIN*;
	- **•** Enter the old PIN code and new PIN code, confirm the new PIN code and click *OK*.
- 2. Connection Profile
	- General

You may choose the alert tone when connected/disconnected to the internet.

- > Text Message Setting
	- You may active the message alert tone, and also can set up your favorite tone via selecting a \*.wav file in the PC.
- **The number showed in the SMS center is** read from the (U)SIM card automatically; modification is not recommended;
- Note: SMS would not work with the wrong SMSC. Contact with the service provider to get the correct SMSC.
- You may select the period in the drop-box, it specifies the validity which the message would save in the network;
- Note: The validity setting of SMS should be supported by the network.
- $\triangleright$  Profile Management

For more details, refer to Internet service-2.

> Network

- $\Leftrightarrow$  Network Type
- You can choose *Auto* or *Only UMTS/HSPA* or

*Only GPRS/EDGE*. The device will register network according to the selected mode.

- The default mode is *Auto.*
- $\Leftrightarrow$  Registration Mode
	- *Auto search and register* is set as default value;
	- Select *Manual search and register* before dialing, available networks will be listed when finished;
	- Select an available network and click *Register*, and then the device will try to register.
- 3. Contacts Import

For more details, refer to Internet Contacts-4.

4. Contacts Export

For more details, refer to Internet Contacts-5.

5. SMS Export

For more details, refer to Internet Text Message-5.

- 6. Help &About
	- $\triangleright$  Help: To open the User Manual;
	- $\triangleright$  About: To get the PC Suite software information.
- 7. Show Menu Bar

You can display the Menu Bar or not.

## <span id="page-23-0"></span>**FAQS**

- 1. Q: What shall I do if I cannot connect to the internet? A: Open Settings->Connection Profile, confirm the APN information right or not. For more details, contact with your service provider.
- 2. Q: Why takes so long for installation? A: According to the different hardware and software environment, it would take a few minutes for installation.
- 3. Q: Why can't I receive the message? A: Please confirm whether the (U)SIM's SMS memory is full or not.
- 4. Q: Why can't I register to the internet? A: Open Settings->Network Selection, check the network setting.

5. Q: Why the software doesn't run automatically when the device is plugged in? A: Click My computer->data card disk->StartModem.exe. Or run the 3.5G Connect from Start of the OS if 3.5G Connect was installed.

#### **FCC Statement**

1. This device complies with Part 15 of the FCC Rules. Operation is subject to the following two conditions:

(1) This device may not cause harmful interference.

(2) This device must accept any interference received, including interference that may cause undesired operation.

2. Changes or modifications not expressly approved by the party responsible for compliance could void the user's authority to operate the equipment.

NOTE:

This equipment has been tested and found to comply with the limits for a Class B digital device, pursuant to Part 15 of the FCC Rules. These limits are designed to provide reasonable protection against harmful interference in a residential installation. This equipment generates uses and can radiate radio frequency energy and, if not installed and used in accordance with the instructions, may cause harmful interference to radio communications. However, there is no guarantee that interference will not occur in a particular installation. If this equipment does cause harmful interference to radio or television reception, which can be determined by turning the equipment off and on, the user is encouraged to try to correct the interference by one or more of the following measures:

Reorient or relocate the receiving antenna.

Increase the separation between the equipment and receiver.

Connect the equipment into an outlet on a circuit different from that to which the receiver is connected.

Consult the dealer or an experienced radio/TV technician for help.

#### **SAR Information Statement**

Your wireless Dongle USB 3G is a radio transmitter and receiver. It is designed and manufactured not to exceed the emission limits for exposure to radiofrequency (RF) energy set by the Federal Communications Commission of the U.S. Government. These limits are part of comprehensive guidelines and establish permitted levels of RF energy for the general population. The guidelines are based on standards that were developed by independent scientific organizations through periodic and thorough evaluation of scientific studies. The standards include a substantial safety margin designed to assure the safety of all persons, regardless of age and health. The exposure standard for wireless Dongle USB 3Gs employs a unit of measurement known as the Specific Absorption Rate, or SAR. The SAR limit set by the FCC is 1.6 W/kg. \* Tests for SAR are conducted with the Dongle USB 3G transmitting at its highest certified power level in all tested frequency bands. Although the SAR is determined at the highest certified power level, the actual SAR level of the Dongle USB 3G while operating can be well below the maximum value. This is because the Dongle USB 3G is designed to operate at multiple power levels so as to use only the power required to reach the network. In general, the closer you are to a wireless base station antenna, the lower the power output. Before a Dongle USB 3G model is available for sale to the public, it must be tested and certified to the FCC that it does not exceed the limit established by the government adopted requirement for safe exposure.

**SAR compliance has been established in the host product(s) (laptop computers), tested at 5mm separation distance to the human body, and tested with USB slot configurations including Horizontal-UP, Horizontal-Down, Vertical-Front, Vertical-Back. This device can be used in host product(s) with substantially similar physical dimensions, construction, and electrical and RF characteristics. The highest SAR value, tested per FCC RF exposure guidelines for USB dongle, as described in this user guide, is 0.795 W/kg. The FCC has granted an Equipment Authorization for this device with all reported SAR levels evaluated as in compliance with the FCC RF exposure guidelines.**

 web-site at http://www.wow-com.com. \* In the United States and Canada, the SAR FCC ID: 2AKELQX301A Additional information on Specific Absorption Rates (SAR) can be found on the Cellular Telecommunications Industry Asso-ciation (CTIA) limit for Dongle USB 3Gs used by the public is 1.6 watts/kg (W/kg) averaged over one gram of tissue. The standard incorporates a sub-stantial margin of safety to give additional protection for the public and to account for any variations in measurements.